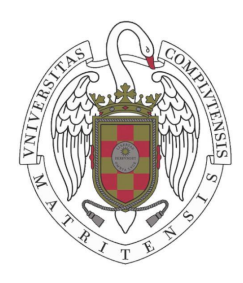

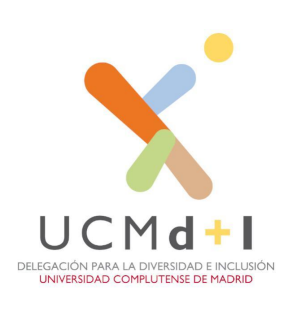

# GUÍA PARA LA ADAPTACIÓN DOCENTE **VIRTUAL A LA DIVERSIDAD**

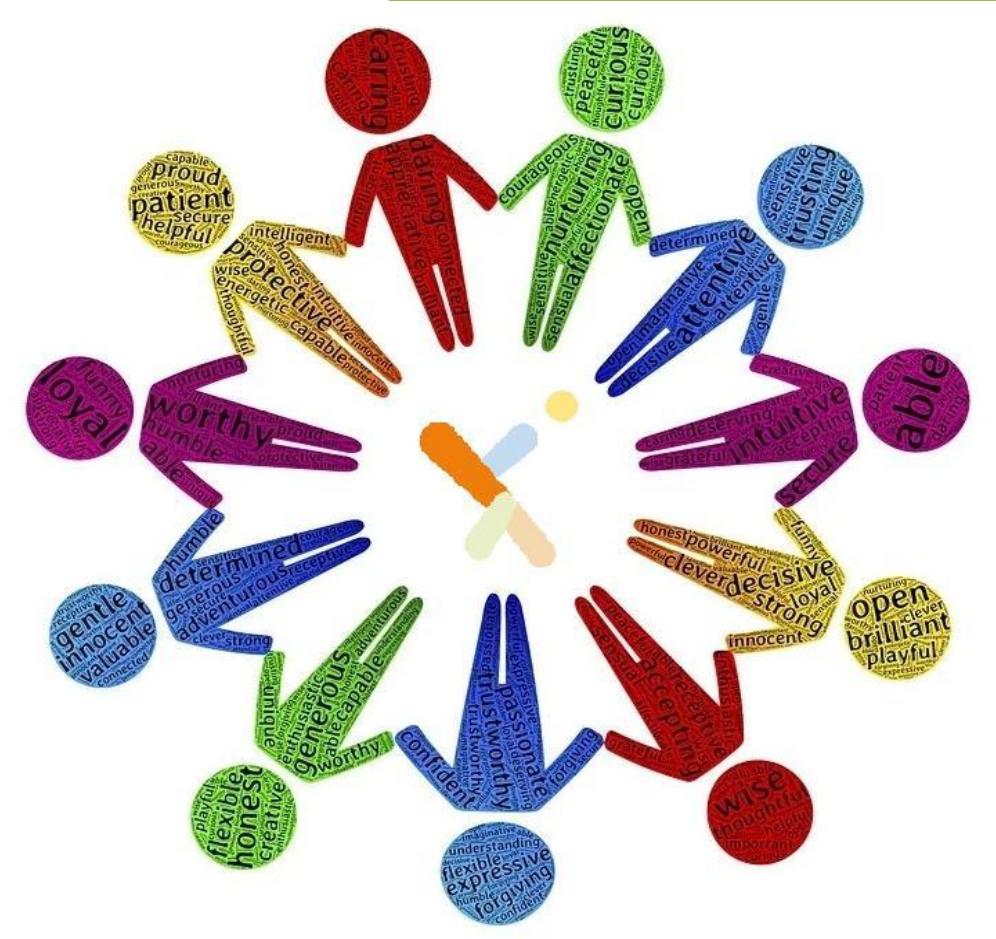

Versión 2021

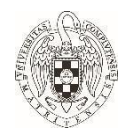

# **GUÍA PARA LA ADAPTACIÓN DOCENTE VIRTUAL A LA DIVERSIDAD**

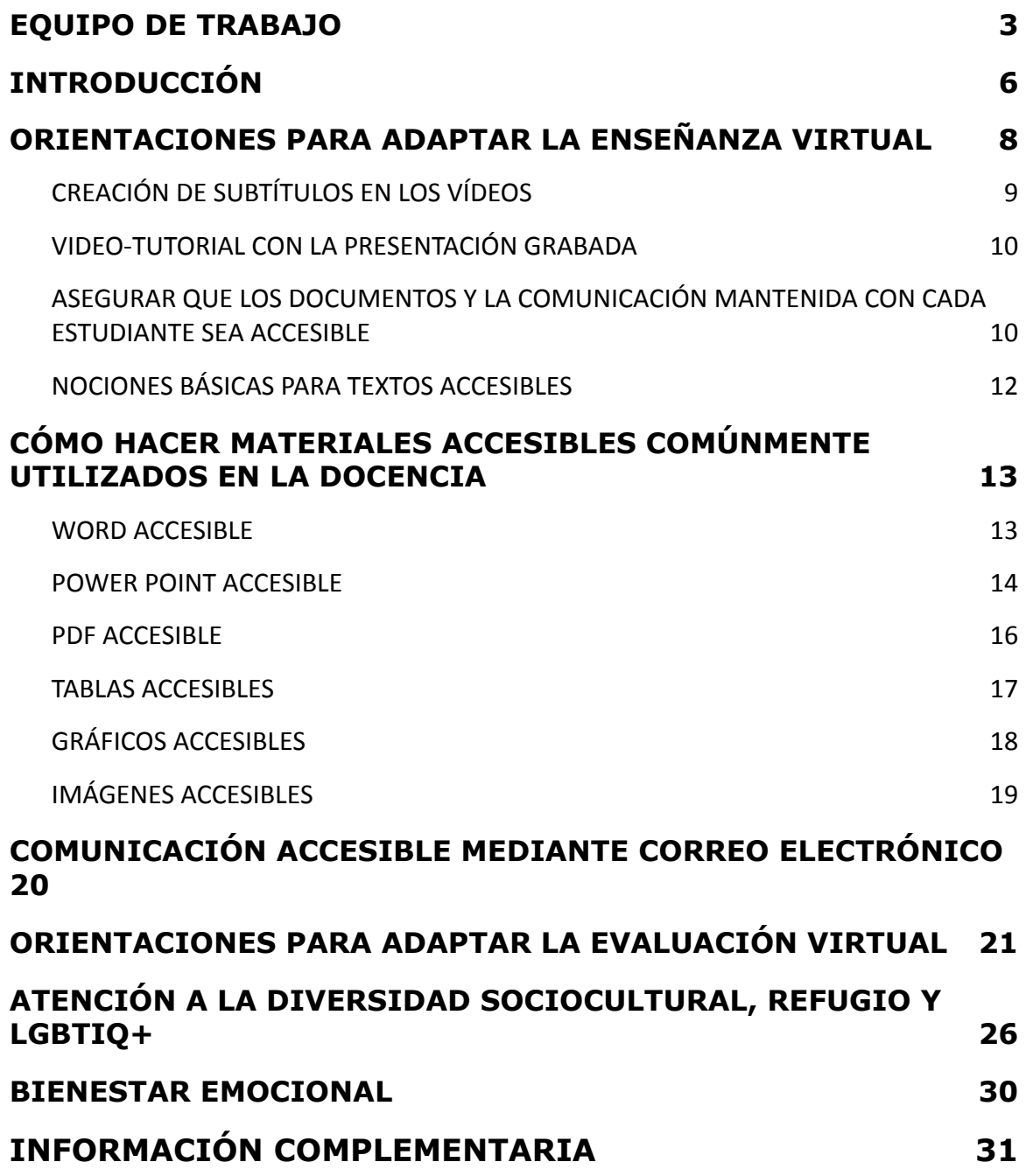

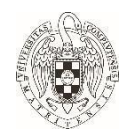

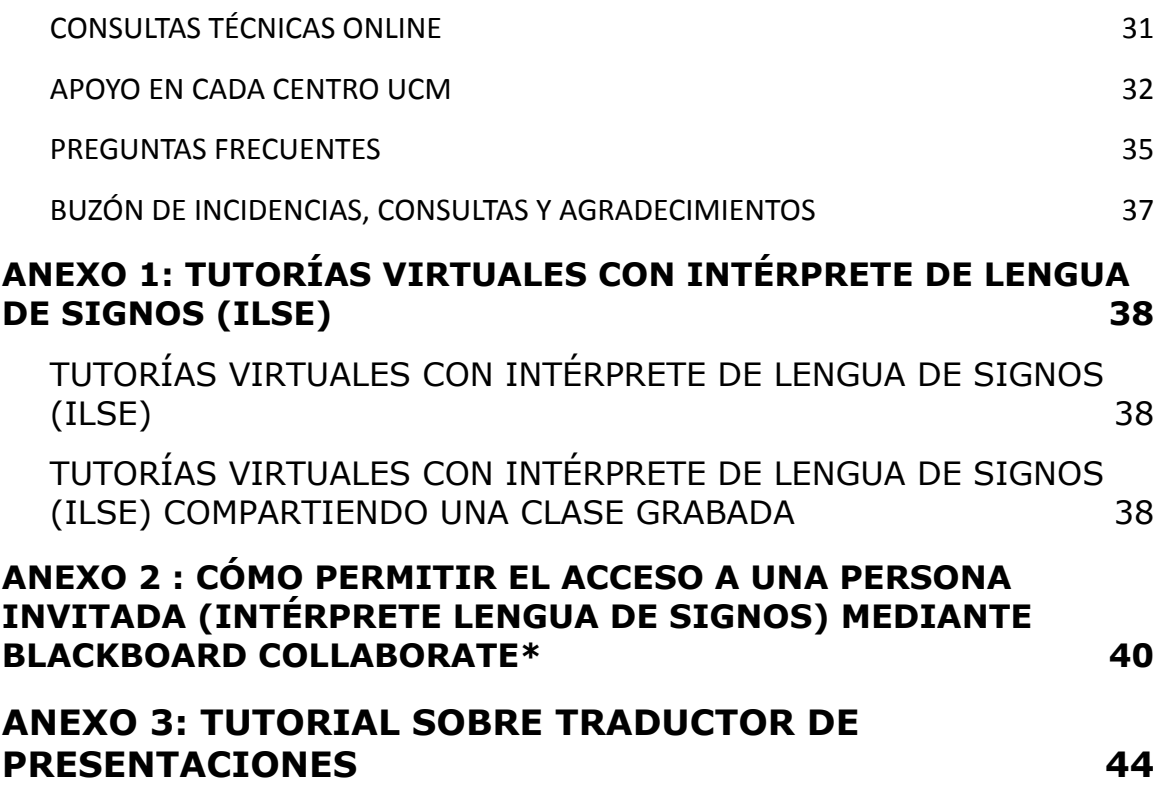

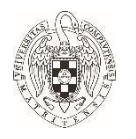

### <span id="page-3-0"></span>**EQUIPO DE TRABAJO**

### **Delegación del Rector para la Diversidad e Inclusión**

Mercedes García García Antonia Durán Pilo Hilaria Carmona Alcalá Clara Guilló Girard

#### **Becarios, Becarias y Becaries de Formación Práctica**

Alejandra Velasco Guidotti Amaia Sáenz Romero Carlos V. Canelles Quaroni Leandro Ravel de Freitas Ventura Paula Abanades García-Munte Víctor de Francisco Fernández Virginia López García

#### **Coordinadoras y coordinadores de Inclusión UCM**

Alejandra García Frank - CC. Geológicas Ana Barrón López - Psicología Ángel Gutiérrez Hernández - Óptica y Optometría Antonio Liras Martín - CC. Biológicas Araceli Redondo Cuenca - Farmacia Carmen Miguel Vicente - Trabajo Social

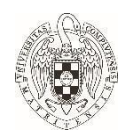

Cristobal Fernández Muñoz - CC. Información Elena Navarro Palma - CC. Físicas Enrique Varela Donoso - Enfermería, Fisioterapia y Podología Fernando Ángel Moreno Serrano - Filología José Ignacio Bolaños Cartujo - Psicología Julio Antonio Estavillo Dorado - CES Felipe II Laura Rodríguez Peinado - Geografía e Historia Manuel Sánchez Reinón - CC. Políticas y Sociología Mari Luz Mena Fernandez - CC. Químicas María Vela Pérez - CC. Económicas y Empresariales María Olivera Zaldua - Documentación María Ángeles Medina Sánchez - Estadística María del Mar González Noriega - CU Villanueva (Educación y Comunicación) Marta García Abós - Comercio y Turismo Marta Torres Polo - CU Villanueva (Derecho) Nuria Calderón García-Botey - CES Cardenal Cisneros Pablo Lopez Alvarez - Filosofía Paloma Planells del Pozo - Odontología Paloma Fores Jackson - Veterinaria Raquel Díaz Sánchez - CC. Matemáticas Raquel Hervás Ballesteros - Informática Ricardo Lucena Ferrero Escuni - Centro Universitario de Magisterio Rubén Carnerero Castillo - Derecho

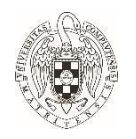

Sergio Damián Paredes Royano - Medicina Sonia Cabello García - Bellas Artes Susana Valverde Montesino - Educación Yolanda Osete Martínez - CES Don Bosco

#### **Unidad de apoyo a la Diversidad e Inclusión**

Ananda Martínez Álvarez Aurora Blanco Sánchez Carmen Amate Pérez Elena Martín García José Joaquín Martín Moreno Román Fernández Blanca

#### **Estudiantes de la OIPD que validaron la accesibilidad del documento**

Daniel Ayora Estevan Lorena González Blasco Sara De Pinies De la Cuesta

#### **Diseño gráfico y maquetación**

Leandro Ravel de Freitas Ventura

**Nuestra página web (Clic [aquí\)](https://www.ucm.es/diversidad/) Correo de contacto: diversidad@ucm.es**

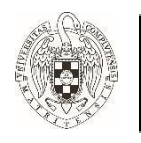

### <span id="page-6-0"></span>**INTRODUCCIÓN**

La Guía para la adaptación docente virtual a la diversidad se elaboró, durante los meses de marzo y abril de 2020, para facilitar la accesibilidad y ajustes necesarios en un nuevo formato de enseñanza-aprendizaje exigido por la pandemia. Con esta Guía intentamos proporcionar una herramienta útil para que el profesorado pueda ajustar sus materiales y procedimientos didácticos a las necesidades de todos los estudiantes. Debemos ser conscientes que para disfrutar del derecho a estar informado y formado en igualdad, es necesario que toda la documentación elaborada y utilizada en la comunidad universitaria sea accesible y comprensible para todas las personas.

La Guía se ha elaborado colaborativamente con las aportaciones del profesorado que coordina la inclusión o el campus virtual en los centros complutense. Además ha sido validada por estudiantes inscritos en la OIPD y revisada por el equipo de la Delegación del Rector para la Diversidad e Inclusión. Las tareas de formato, maquetación y estructura para unificar todas las contribuciones las ha realizado pacientemente Leandro Ravel de Freitas Ventura. Este trabajo colaborativo es imprescindible para que las medidas de inclusión y accesibilidad se lleven a la práctica, por ello queremos reconocer y agradecer a cada persona su aportación generosa para ayudarnos a adaptar nuestra docencia al formato no presencial de aprendizaje y evaluación continua.

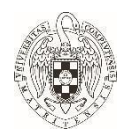

Las orientaciones que se plantean en este documento son adecuadas para la mayoría de estudiantes. Es decir, en la medida que se utilicen aumentará el beneficio de cada estudiante, si bien están pensadas para personas con discapacidad, dificultades de aprendizaje o en situación de vulnerabilidad, siguiendo las directrices de las estrategias europeas sobre discapacidad (2021-30) y la Agenda 2030 para el Desarrollo Sostenible, especialmente el ODS 4, "garantizar una educación inclusiva, equitativa y de calidad y promover oportunidades de aprendizaje durante toda la vida para todas las personas".

En general, parte de la aplicación de la normativa de obligado cumplimiento por parte del profesorado (disposición adicional vigesimocuarta, redactada en el apartado noventa del artículo único de la Ley Orgánica 4/2007, del 12 de abril) utilizada en contexto presencial al entorno virtual, así como las orientaciones individualizadas de la Oficina para la Inclusión de Personas con Diversidad (OIPD) que envía a los docentes para que ajusten la metodología de enseñanza o evaluación a las necesidades de los estudiantes que lo requieran.

En cualquier caso, aconsejamos a todo el profesorado que tenga tutorías específicas en el inicio del curso para que sea cada estudiante quien le oriente sobre las estrategias que más le ayudan a aprender. Si se necesita información o ayuda complementaria, puede recurrir al coordinador/a de inclusión del centro o a las oficinas de diversidad+inclusión de la UCM.

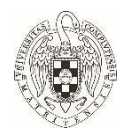

Es una Guía que está abierta a nuevas aportaciones. Toda propuesta o sugerencia de mejora puede enviarse a: diversidad@ucm.es

Invitamos a descubrir otros documentos complementarios sobre accesibilidad e inclusión en nuestra página web (Clic [aquí](https://www.ucm.es/diversidad/)).

### <span id="page-8-0"></span>**ORIENTACIONES PARA ADAPTAR LA ENSEÑANZA VIRTUAL**

#### En el **Campus Virtual**

● **Activar plug-in de accesibilidad** (Clic [aquí](https://www.ucm.es/data/cont/docs/36-2018-02-18-Plug-in%20Accesibilidad.pdf)).

El uso del plug-in en los cursos mejora la accesibilidad de los contenidos del Campus Virtual. Se debe activar en los cursos para que se añada un cuadro de accesibilidad que permita al alumnado aumentar el tamaño de la fuente o elegir esquemas de color de alto contraste, entre otras funciones. En "Agrega un bloque" (modo edición) elegimos la opción "Accesibilidad" que agrega un recuadro con las ayudas. Se recomienda colocar este cuadro en lo alto de la columna derecha de los cursos. Otros materiales y tutoriales del Campus Virtual (Clic [aquí](https://www.ucm.es/campusvirtual/formacion-sobre-moodle)).

- Acceso del o la **Intérprete de Lengua de Signos** (ILSE) A las sesiones de aula virtual (**ANEXO 1**).
- Cómo permitir el acceso a un invitado (Intérprete Lengua de Signos) mediante blackboard collaborate (**ANEXO 2**).

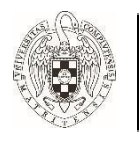

# <span id="page-9-0"></span>**CREACIÓN DE SUBTÍTULOS EN LOS VÍDEOS**

Pensando en las personas con discapacidad auditiva o dificultades en la comprensión del idioma.

Resumen elaborado por Susana Valverde, coordinadora de Diversidad, y Santiago Ortigosa, coordinador del Campus Virtual, de la Facultad de Educación.

- En **Collaborate**: otorgar rango de "subtitulador" a estudiante que sepa teclear rápido lo que va diciendo el profesor o profesora. NO OLVIDAR GRABAR TODA LA CLASE. De lo contrario, se perderán los subtítulos.
- Se pueden generar transcripciones automáticas del vídeo desde Office 365. Personal Docente e Investigador (PDI) y estudiantes deben tener descargada y activada la última versión de Office (gratuita para cualquier @ucm). Consultar esta web (Clic [aquí](https://cutt.ly/iyuzyoy)).
- Se puede convertir en texto el audio de las presentaciones de PowerPoint: Grabar presentación desde la pestaña "Presentación con diapositivas", con narración (y subtítulos) y después guardar como Presentación PowerPoint (.pps)
- Se puede descargar Microsoft Traductor para incorporar subtítulos (Clic [aquí](https://www.microsoft.com/es-es/translator/apps/presentation-translator/)).

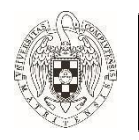

### <span id="page-10-0"></span>**VIDEO-TUTORIAL CON LA PRESENTACIÓN GRABADA**

Resumen y tutorial elaborado por Paloma Fores, coordinadora de Diversidad de la Facultad de Veterinaria (**ANEXO 3**).

- Recuerda NO subas el video al campus virtual y es preferible que tenga una duración máxima de 15-20 minutos. Además:
- Considera hacer la grabación incluyendo subtítulos con Microsoft Traductor. O graba la presentación con PowerPoint o usando Google Meet.
- Guarda el video en tu cuenta Drive de la UCM (tiene una capacidad ilimitada).
- Crea un recurso URL en el campus virtual y enlaza a ese archivo de Drive, permitiendo el acceso SOLO con el correo UCM.

### <span id="page-10-1"></span>**ASEGURAR QUE LOS DOCUMENTOS Y LA COMUNICACIÓN MANTENIDA CON CADA ESTUDIANTE SEA ACCESIBLE**

- **Los documentos escaneados NO SON ACCESIBLES**: Evitar subir documentos escaneados o pdf no habilitados, porque aparecerán como imagen. Es necesario que sea un PDF habilitado con opción de accesibilidad. Consulta esta web (Clic [aquí](https://helpx.adobe.com/es/acrobat/using/create-verify-pdf-accessibility.html)).
- La pizarra virtual de la herramienta **COLLABORATIVE** puede tener problemas de accesibilidad porque exige que los documentos que se suban sean **PDF**. Además, **el chat**

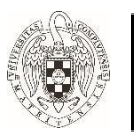

**no es accesible** (se pueden leer los comentarios del resto de personas pero no participar). Para solucionarlo se propone la participación a través del micrófono, con la mano levantada. El problema puede surgir en el caso de que haya estudiantes que no estén dispuestos a romper esta barrera y preferirán no participar.

- En ocasiones se necesitará más tiempo para leer la información que aparece en pantalla, por lo que subir la clase grabada y la presentación una vez finalizada su explicación será positivo para la revisión de ambos documentos.
- Para las personas con Síndrome de Asperger y aquellas con algún tipo de ansiedad social, será conveniente que las clases y las videoconferencias se realicen de manera estructurada, para permitir una cierta planificación. Será positivo que cada estudiante conozca con antelación (5 días o una semana) la plataforma que se va a utilizar, el contenido que se va a tratar en la sesión, la participación que se exige a estudiantes, los materiales o fuentes a las que deben tener acceso antes de la sesión. Y será positivo también entregar un cuadro resumen al final de la clase o tutoría o videoconferencia con los puntos clave que se han tratado y las cuestiones pendientes antes de la próxima clase, tutoría o videoconferencia.
- El seguimiento y la flexibilidad de tiempos en la entrega son aconsejables. Se recomienda organizar una o varias tutorías con cada estudiante para valorar si se pueden estructurar los tiempos de trabajo y entregables para cada asignatura.

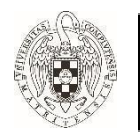

### <span id="page-12-0"></span>**NOCIONES BÁSICAS PARA TEXTOS ACCESIBLES**

Resumen elaborado por Carmen Miguel, delegada de Diversidad y Sostenibilidad de la Facultad de Trabajo Social, junto con Jesús Argumedo Castañeda, Iulian Ionut Abagiu y Begoña Leyra Fatou (Clic [aquí](https://www.ucm.es/file/nociones-texto-accesible-fts-ucm-2018)).

#### **Formato del texto**

- Tipos de letra y números: Arial o Verdana.
- Tamaño de fuente: 12 o 14 puntos.
- Opciones de Interlineado 1,5.
- Se tendrá en cuenta, la justificación del texto a la izquierda pues ayuda a los lectores de pantalla a encontrar el principio del renglón.
- Cursiva y subrayado: no utilizarlos.
- Imágenes: es recomendable que se sitúen a la derecha del texto. Si se colocan al lado izquierdo del texto, éste se mantendrá justificado en su parte izquierda.
- Si se utilizan dibujos, esquemas, etc., se procurará que estos estén realizados en trazos sencillos y gruesos, con pocos detalles y sobre un fondo sin imágenes.
- Contraste: el papel de color blanco y la tinta negra proporcionan el mejor contraste.

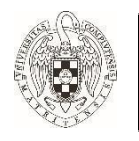

### **TABLA 1. Configuración básica de colores**

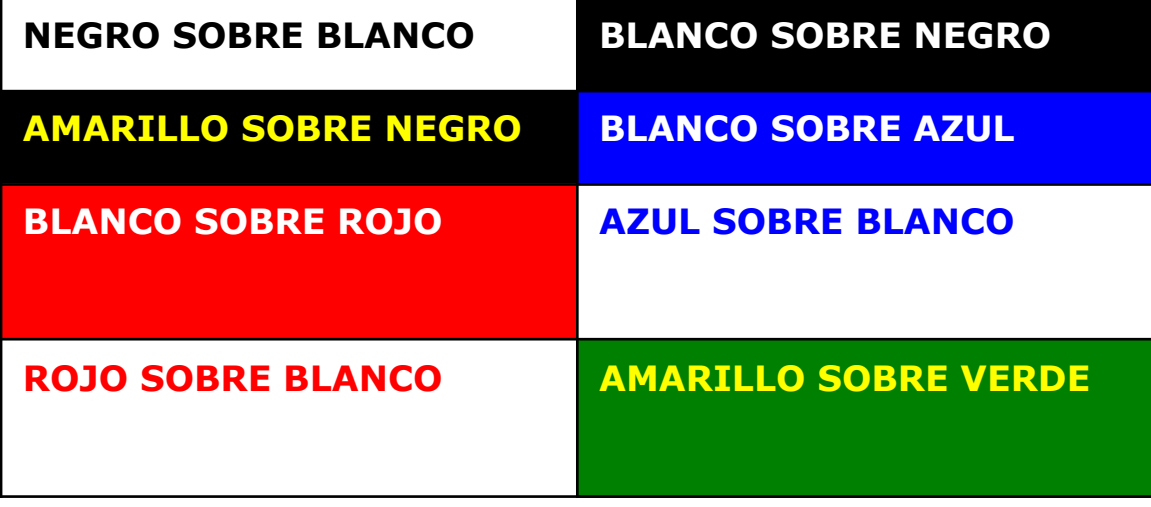

### <span id="page-13-0"></span>**CÓMO HACER MATERIALES ACCESIBLES COMÚNMENTE UTILIZADOS EN LA DOCENCIA**

Toda la información está disponible en la página web de Educación Inclusiva ONCE (Ver [información\)](https://educacion.once.es/documentacion-1/accesibilidad-1/uned/documentacion-uned).

### <span id="page-13-1"></span>**WORD ACCESIBLE**

- Tener en cuenta las nociones básicas de accesibilidad en cuanto al formato de texto e imagen anteriormente indicadas.
- Evitar texto en dos columnas. El lector de pantalla lee de manera horizontal y de izquierda a derecha luego se saltaría información o no se leería en el orden que corresponde.
- No utilizar ACRÓNIMOS o SIGLAS y, en el caso de hacerlo, incluir el significado completo de cada palabra o concepto.

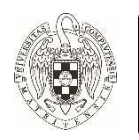

REAJUSTE DE DOCUMENTOS YA ELABORADOS: Para no perder la información relativa a los títulos o secciones en las que estaba estructurado el documento original se puede recurrir a marcar cada título con un texto que indique que lo es. Por ejemplo: Si tenemos los siguientes títulos: 1. La civilización egipcia y 1.1. El panteón egipcio. En el ajuste del documento de texto se puede sustituir por: Título: 1 La civilización egipcia y Subtítulo: 1.1 El panteón egipcio.

### <span id="page-14-0"></span>**POWER POINT ACCESIBLE**

- Si **ya tienes creada la presentación,** puedes comprobar desde PowerPoint si la presentación es accesible para personas con diversidad funcional (Clic [aquí\)](https://cutt.ly/xyuhzeJ).
- Si vas a crear una **presentación nueva**, intenta prepararla con contenidos accesibles (perceptibles, comprensibles y utilizables por cualquier persona). Enlace: **Guía para crear contenidos digitales accesibles (**Clic [aquí](http://www.esvial.org/wp-content/files/ESVIAL.LibroDigital_es_2015.pdf)**).**
	- **●** Todas las diapositivas deben tener un título y deberá corresponder con la estructura del documento. Es importante planificar previamente la estructura de la presentación, concretando los niveles de títulos que se necesitarán.
	- **●** Evitar crear manualmente las diapositivas, mejor utilizar los cuadros de texto que se incorporan en los diseños del patrón de diapositivas.

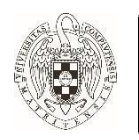

- **●** Cuidar que el orden de lectura o tabulación sea el lógico y esperado. Los números de diapositiva orientan dentro del documento.
- **●** Evitar incluir texto en formato de imágenes. Los magnificadores de pantalla pueden aumentar el texto manteniendo su calidad y legibilidad, pero las imágenes al ampliarse pierden calidad y por tanto legibilidad.
- **●** Todos los elementos no textuales (imágenes, gráficos, fórmulas matemáticas, cuadros de texto, etc.) deberán disponer de un texto alternativo que describa el contenido o lo que se quiere transmitir con ello.
- **●** Como alternativa accesible, se puede subir el PowerPoint como un archivo mp4 con grabaciones de audio que describan el material visual de la diapositiva. Tutorial sencillo elaborado por José María Fernández Gil de la Universidad de Alicante para saber cómo hacerlo ([Clic](https://www.youtube.com/watch?v=QsLz-2w0sOc) [aquí\)](https://www.youtube.com/watch?v=QsLz-2w0sOc).
- **●** Si se incorpora un hipervínculo, utilizar la herramienta para insertar hipervínculos.
- Se deben evitar las transiciones automáticas, los efectos de animación y las imágenes parpadeantes.
- Si se utiliza el color como parte de la información habrá que incluir otro sistema alternativo (por ejemplo, si se dice «La respuesta correcta está marcada en verde» se podría también marcar la respuesta con un asterisco o ponerla entre paréntesis).
- No se recomienda utilizar fondos degradados de color ni tramas porque pueden dificultar el acceso a la

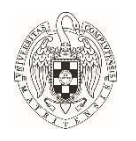

información sobre todo si se coloca texto sobre el color degradado.

### <span id="page-16-0"></span>**PDF ACCESIBLE**

● A la hora de guardar el documento Word, en la casilla "tipo" se elige la opción que indica PDF:

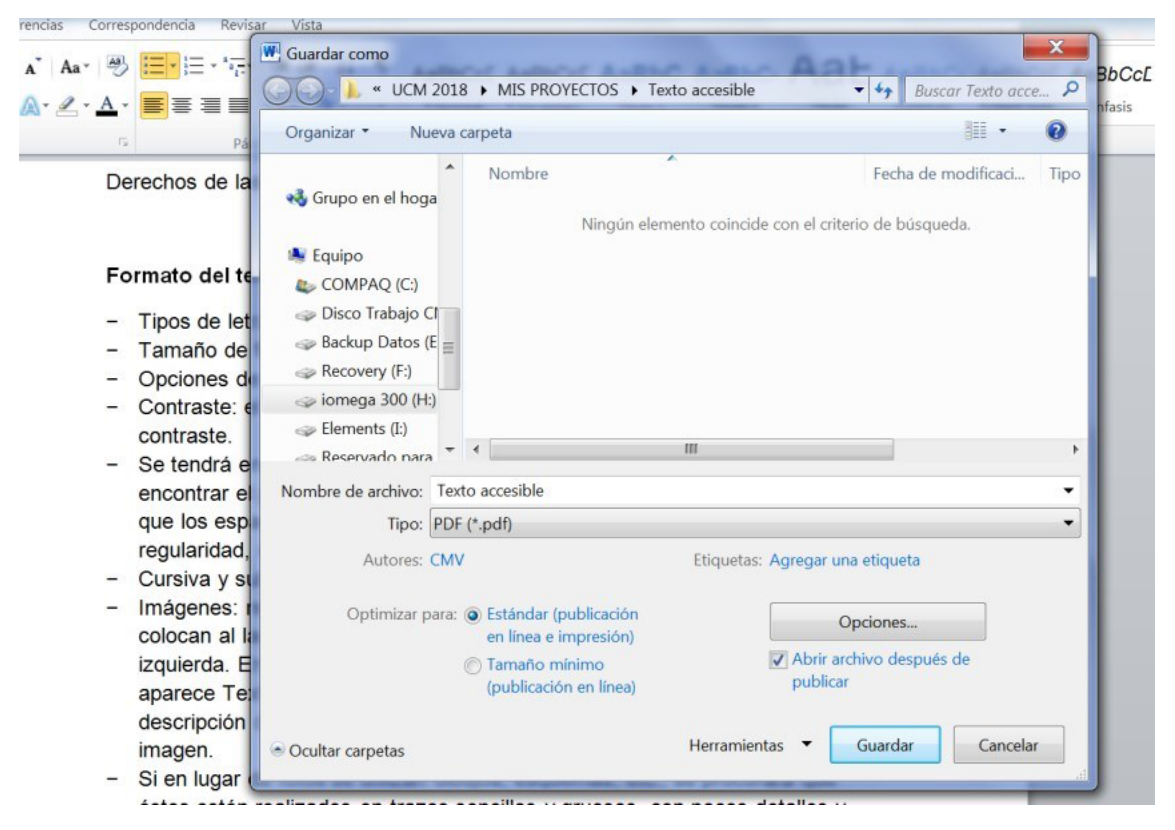

### **FIGURA 1. Elección de PDF**

La indicación que a continuación se describe se realiza una sola vez y queda activada de forma permanente.

Antes de guardar el PDF, en el cuadro de diálogo de "opciones", hay que activar la etiqueta de la estructura de documento para accesibilidad y la casilla de

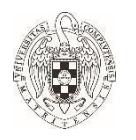

opciones PDF compatible con ISO 19005 (PDF/A).

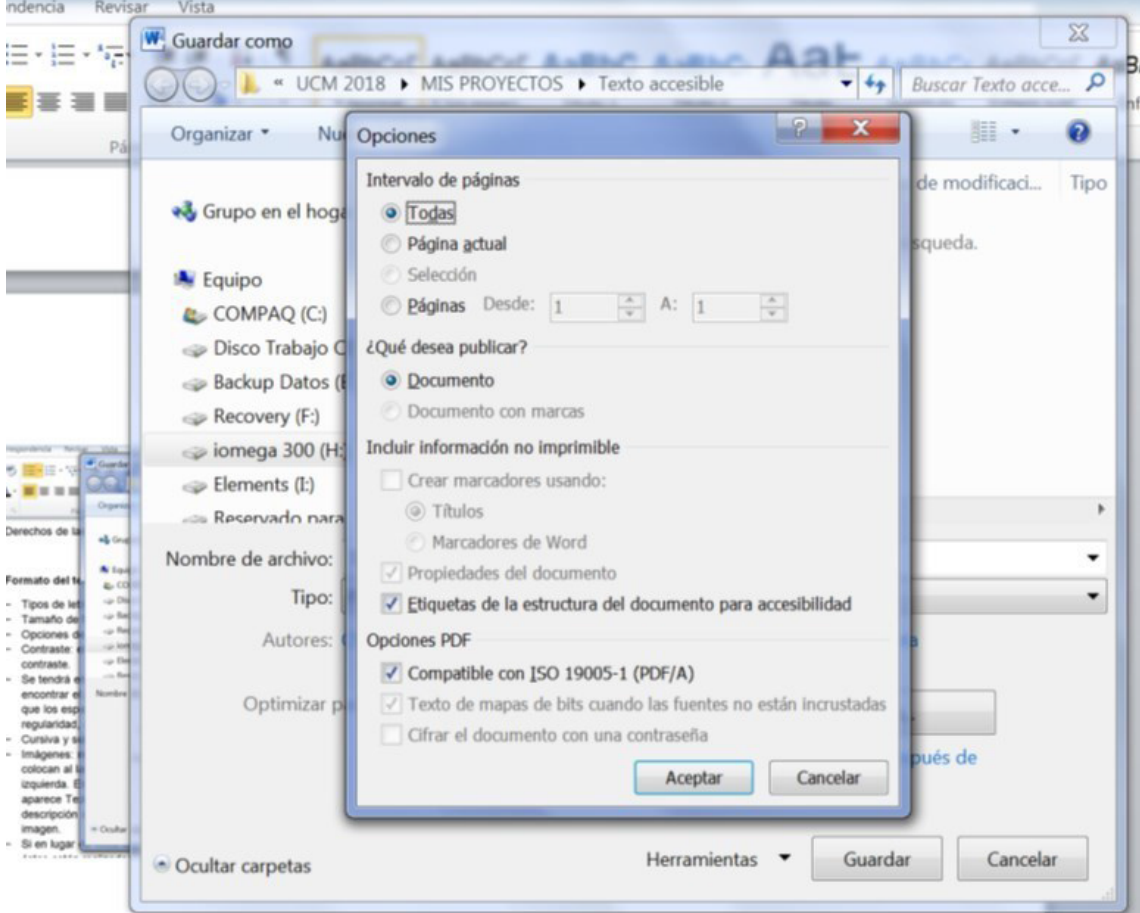

Aceptar y guardar.

**FIGURA 2. Elección de la accesibilidad**

### <span id="page-17-0"></span>**TABLAS ACCESIBLES**

- Usar siempre la opción Insertar tabla del menú, nunca dibujar tabla.
- Crear una tabla uniforme de manera que permita identificar cada celda y su significado dentro del contexto general

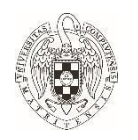

- Tener en cuenta que el lector de pantalla lee de izquierda a derecha y en horizontal.
- Dar siempre un título a las columnas y filas.
- Evitar anidar tablas en otras para crear una tabla más compleja. Es preferible que haya varias tablas sencillas.
- Evitar unir dos celdas adyacentes.
- Evitar cortar líneas.
- No dejar celdas vacías. Es preferible poner dentro la palabra "vacía".
- Evitar dejar filas o columnas vacías por cuestiones estéticas.
- Dar una descripción general de la tabla antes de su inclusión y, si es posible, describir cómo está estructurada.
- No crear tablas grandes que pudieran ocupar más de una página, puesto que dificulta el acceso a los lectores de pantalla. Si fuera necesario, se sugiere que cada vez que se pase de página se repitan los encabezados de las columnas en todas y cada una de las páginas.

Se pueden encontrar ejemplos de la diferencia entre una tabla correctamente diseñada y otra incorrecta en (Clic [aquí](https://www.ucm.es/data/cont/docs/3-2016-04-25-Manual%20documentos%20accesibles.pdf)).

### <span id="page-18-0"></span>**GRÁFICOS ACCESIBLES**

Será necesario cuidar el uso del color, utilizar títulos descriptivos, proporcionar textos alternativos y todo aquello que facilite el acceso a la información del gráfico.

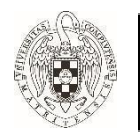

# <span id="page-19-0"></span>**IMÁGENES ACCESIBLES**

Para hacer una imagen accesible tenemos que seguir los siguientes pasos (en función de una versión de Word el nombre de las pestañas puede variar, pero el proceso es similar).

● Proceso de accesibilidad para insertar el texto alternativo de una imagen con la versión Word 2010:

**PASO 1.** Insertar la imagen en el lugar del documento que nos interese.

**PASO 2.** Haremos clic con el botón derecho del ratón sobre la imagen y seleccionaremos la opción Formato de imagen.

**PASO 3.** Se abrirá un nuevo cuadro de diálogo en el que deberemos hacer clic en la opción Texto alternativo.

**PASO 4.** Entonces se nos ofrecerá la posibilidad de incluir un título (texto alternativo) y una descripción (se recomiendan de 1 a 2 oraciones).

 $T_{\text{out}}$  elternative  $\mathbf{v} = \mathbf{Y}$ 

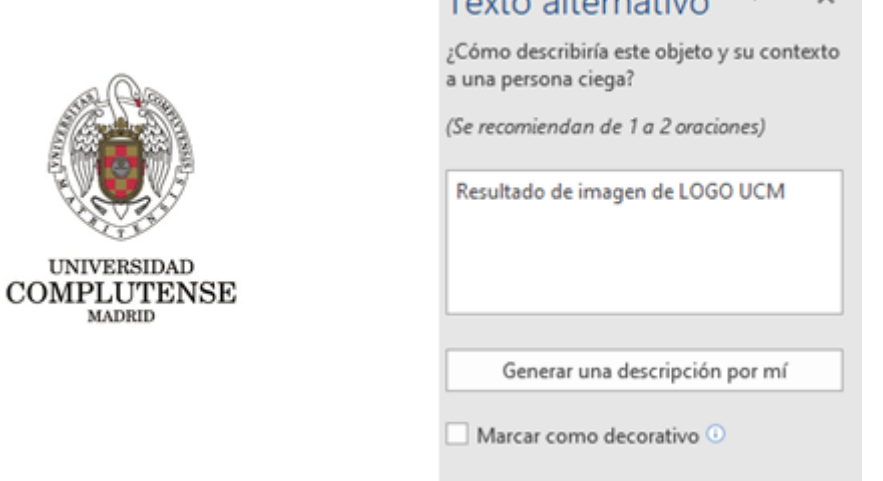

### **FIGURA 3: Ejemplo de imagen con texto alternativo.**

● Otra alternativa es realizar una descripción breve al pie de la imagen.

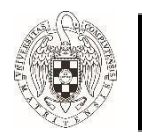

### <span id="page-20-0"></span>**COMUNICACIÓN ACCESIBLE MEDIANTE CORREO ELECTRÓNICO**

Hay que seguir las recomendaciones de accesibilidad en la **configuración** del correo electrónico. En la opción "Estilo de texto predeterminado", hay que utilizar:

- **● Tipos de letra y números:** Arial o Verdana.
- **Tamaño de fuente:** 12 o 14 puntos.
- Preferible el uso del **color negro** para la letra**.**
- Importante poner un **título al asunto** del mensaje que queramos enviar que resuma el contenido clave del mismo así como **indicar** (si lo hay) un **archivo adjunto.**

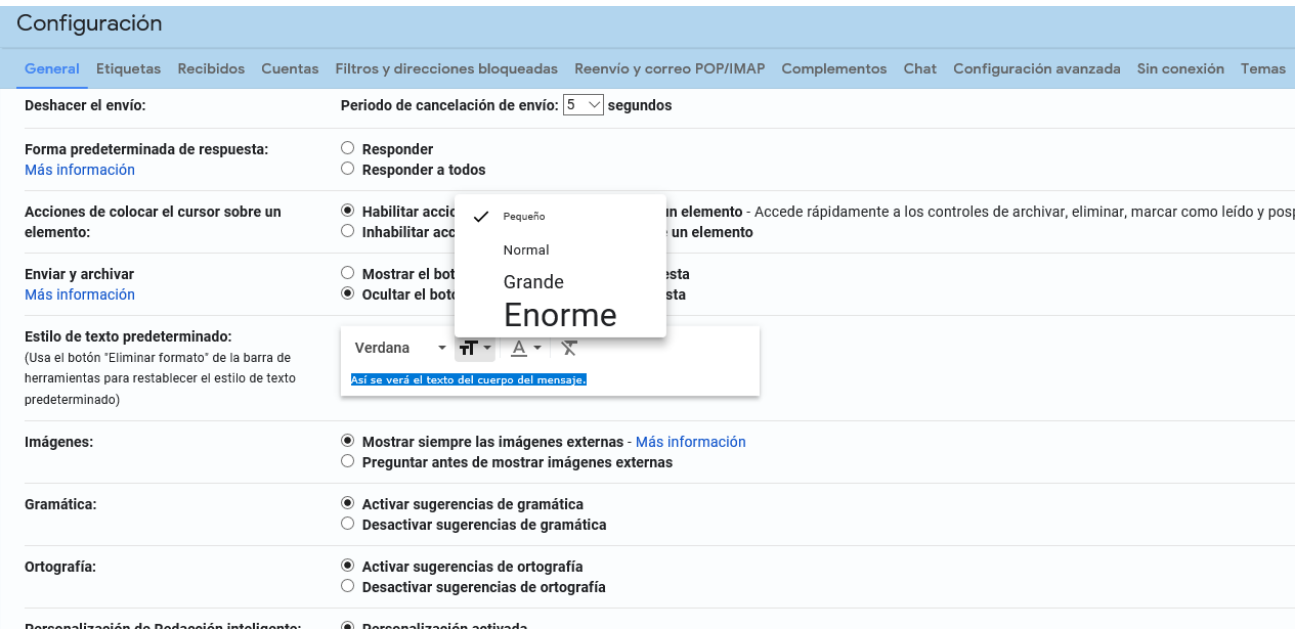

**FIGURA 5. Estilo de texto predeterminado**

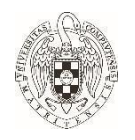

### **Ejemplos de tamaños de texto:**

Así se verá el texto del cuerpo del mensaje. (Tamaño 7,5) (Pequeño) Así se verá el texto del cuerpo del mensaje. (Tamaño 10) (Normal) Así se verá el texto del cuerpo del mensaje. (Tamaño 13,5) (Grande) Así se verá el texto del cuerpo del mensaje. (Tamaño 24) (Enorme)

### <span id="page-21-0"></span>**ORIENTACIONES PARA ADAPTAR LA EVALUACIÓN VIRTUAL**

Resumen elaborado por Nuria Calderón, coordinadora de Diversidad, estudiantes inscritos en la OIPD y Mª Carmen Martín-Buro, especialista en aprendizaje humano y memoria del CES Cardenal Cisneros.

**Elaborar una introducción escrita con las instrucciones de respuesta y corrección de la prueba para todas las personas.** Se puede dejar un tiempo para resolver las dudas antes de iniciar el examen.

**Disponer de tiempo extra en las pruebas de evaluación:** la UCM concede 30 minutos por encima del tiempo total en casos como el de las personas con discapacidad y/o necesidades educativas especiales que cursan sus asignaturas. Si realizas pruebas con formato tipo test y limitación de tiempo para las respuestas, se aconseja acordar con cada estudiante alguna de las siguientes opciones:

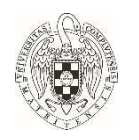

- Diseña un modelo de examen específico con más tiempo por pregunta (por ejemplo, 2 minutos por pregunta, si para el grupo grande el tiempo es 1 minuto por pregunta).
- Convoca a las personas con discapacidad y/o con dificultades de aprendizaje a un examen aparte del resto del grupo, sin restricción de tiempo o con tiempo extra. Si te decantas por esta alternativa, hay que asegurar que la fecha alternativa no se solapa con otras actividades curriculares de tu/s estudiante/s.
- Diseñar el examen siguiendo los criterios de accesibilidad de Word indicados.
- Es importante para determinado estudiantado con discapacidad y/o con dificultades de aprendizaje, aumentar el espacio de separación entre preguntas, así como destacar en **negrita** palabras claves que ayuden a enfocar la atención en las cuestiones relevantes de los enunciados.

**Permitir la aclaración de enunciados:** Moodle tiene una herramienta de Chat que permite a cada persona hacer preguntas de forma privada durante el examen. También Zoom cuenta con esta herramienta. Se aconseja utilizar este chat para ofrecer aclaraciones a tu/s estudiante/s con discapacidad, necesidades educativas específicas o con dificultades de comprensión del idioma.

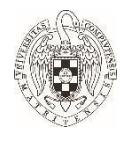

### **Pruebas de evaluación sin restricción para ver el examen de forma general**:

La restricción para volver sobre preguntas anteriores o ver preguntas siguientes supone una dificultad añadida para tu/s estudiante/s con discapacidad y/o necesidades educativas especiales, ya que a menudo necesitan una visión global de las pruebas. Si te planteas realizar pruebas con alguna de estas restricciones, se sugiere que acuerdes con la persona alguna de las siguientes opciones:

● Diseña un examen que les permita ver durante un tiempo limitado (1 o 2 minutos, o el que creas necesario) el examen completo, para que puedan formarse una idea global del mismo. Una vez pasado este tiempo, aplicar la restricción para volver sobre preguntas anteriores o ver preguntas siguientes. Dado que Moodle no permite combinar navegación abierta y secuencial en una sola prueba, se trataría de abrir durante unos minutos un examen paralelo con navegación abierta, idéntico en contenido (aunque las preguntas no sigan el mismo orden), con la instrucción expresa de que no emitan sus respuestas en ese examen paralelo (o si las emiten, que no sean tenidas en cuenta). Una vez terminado ese tiempo tendrían que abrir el examen oficial (con navegación secuencial). Habría que tener cuidado con la temporalización de estos dos exámenes (abrir justo 2 minutos antes el primero). Es una opción válida sólo para exámenes con

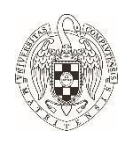

las mismas preguntas (este método no puede utilizarse en caso de que se extraigan preguntas al azar de un banco de preguntas).

Convoca a tu/s estudiante/s con discapacidad y/o necesidades educativas especiales a un examen aparte del resto del grupo, sin dicha restricción. Si te decantas por esta alternativa, asegúrate de que la fecha alternativa no se solapa con otras actividades académicas curriculares de tu/s estudiante/s.

**Disponer de papel "en sucio" durante las pruebas:** se sugiere sustituir el "papel físico" por alguna aplicación que te permita ver qué escribe esa persona mientras dura el examen. Una buena alternativa puede ser abrir un cuestionario "ensayo abierto" al tiempo que la prueba de evaluación online para que escriban anotaciones. Es incluso recomendable dejarla abierta unos minutos después de finalizar la prueba, por si quieren incluir aclaraciones a las respuestas dadas.

**Ajustar el procedimiento de evaluación.** Valora la posibilidad de evaluar a tu o tus estudiantes con discapacidad u otras necesidades específicas mediante otro tipo de formatos o pruebas (informes, casos prácticos, ensayos de reflexión, exámenes orales (mediante Collaborate o Zoom) o cualquier otra medida que estimes más apropiada. Si decides realizar esta alternativa, por favor, contacta con tu o tus estudiantes para consensuar el más apropiado. Los objetivos y competencias evaluables deben ser los mismos para todas las personas, el ajuste debe realizarse en el procedimiento de evaluación.

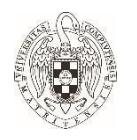

Recuerda también que con objeto de garantizar la viabilidad de un eventual trámite de revisión de examen o de impugnación de la calificación, que constituyen derechos de cada estudiante y como tal deben ser protegidos, así como la existencia de evidencia documental que sustente la calificación, los exámenes orales deben quedar grabados.

**Flexibilidad ante las faltas de ortografía:** si tienes intención de evaluar mediante informes, casos prácticos u otras pruebas de desarrollo, se recomienda ser flexible con las dificultades de expresión escrita que tienen sobre todo las personas con dislexia (falta de concreción, redacción farragosa, etc.) o aquellas que no dominan el idioma.

**Instrucciones precisas para los trabajos** y, mejor, si pueden estar por escrito en el Campus Virtual. En general, las personas con discapacidad, necesidades específicas o colectivos más vulnerables, pueden tener dificultades para el desarrollo de los trabajos de grupo. En el trabajo virtual pueden ser mayores los problemas habituales de coordinación grupal. Es necesario aumentar la estructura, seguimiento y supervisión mediante tutorías individuales y grupales a través de las herramientas virtuales (hangouts, zoom u otras) para supervisar la evolución de dichos trabajos y la situación de sus componentes.

Otra opción es valorar la posibilidad de que los trabajos puedan realizarse individualmente o en grupos de máximo 3 personas. Se debe cuidar que todos los miembros del grupo comprenden y atienden

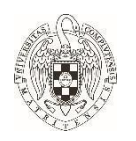

adecuadamente las características derivadas de la diversidad de esa persona.

Además, se aconseja que cuando sea necesario el uso de materiales para la elaboración de modelos o proyectos, sean fácilmente disponibles en el entorno donde la persona esté durante el periodo de confinamiento.

**Simulacros no evaluables:** Los simulacros pueden servir para anticipar los problemas de accesibilidad y para prevenir sobre el formato y contenido del examen, permitiendo gestionar de mejor manera el estrés que supone esta nueva forma de evaluar.

### <span id="page-26-0"></span>**ATENCIÓN A LA DIVERSIDAD SOCIOCULTURAL, REFUGIO Y LGBTIQ+**

El Covid-19 está provocando situaciones de mayor vulnerabilidad para algunas personas que se encuentran en contextos donde hay menos oportunidades para afrontar los procesos de aprendizaje a distancia en entornos virtuales.

Las razones, principalmente, vienen dadas por las dificultades de: acceso a la tecnología, necesaria para el seguimiento de las clases (tablet, smartphone, ordenador), tiempo de uso individual, calidad en el acceso debido a la falta de conectividad o Internet, suficiente alfabetización o tecnológica y experiencias sobre el uso de espacios de interacción virtual.

El Vicerrectorado de Estudiantes UCM ha puesto a disposición de las personas en situación vulnerable ordenadores y conexiones

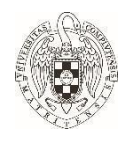

wifi (Clic [aquí\)](https://tribuna.ucm.es/43/art4099.php#.XqWIv6gzaUk). Las necesidades de cada persona pueden ser comunicadas individualmente a través de un buzón específico coordinado por la Casa del Estudiante (Clic [aquí\)](https://www.ucm.es/la-casa-del-estudiante/buzon-de-necesidades-de-estudiantesucm). Por favor, dad a conocer este servicio entre vuestro alumnado.

La situación de confinamiento supone un riesgo específico para algunas personas de los colectivos LGBTIQ+, solicitantes de protección internacional y migrantes. Lo cual incide directamente en su estado anímico y de seguridad. Ello hace referencia, entre otros aspectos:

- La soledad y la falta de vínculos familiares o emocionales cercanos que ofrezcan apoyo, lo que incrementa el aislamiento.
- Las fronteras del país están cerradas y el estudiantado afectado por ello tiene dificultades para volver a sus casas y para que sus familiares les puedan acompañar. Además, la permanencia obligatoria en España incrementa la vulnerabilidad económica al tener que hacer frente a gastos imprevistos.
- Las dificultades en relación con la situación administrativa de algunas personas asociada a su solicitud de protección internacional, y permisos de residencia y/o trabajo se han incrementado en la alerta sanitaria. Este estudiantado tiene que hacer frente a un plus de ansiedad e incertidumbre sobre su futuro que puede afectar a su salud.
- El entorno, a veces ampliado por las redes sociales, está desarrollando fobias relacionadas con la diversidad

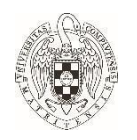

sexogenérica e identidad de género y con la diversidad sociocultural o étnica.

#### En el **ajuste de la docencia y evaluación**, se recomienda:

- Actualizar la guía docente y las instrucciones que expliquen el nuevo entorno de conocimiento.
- Incluir una nota o catálogo de normas de uso de los espacios virtuales y sus características (Clic [aquí](https://www2.uned.es/ca-campo-de-gibraltar/doc_pdf/apoyo/hacer_buen_uso_de_foros-1.pdf)).
- Favorecer que el contenido docente cuente con suficiente explicación en textos de apoyo sobre cómo emplear dichos materiales.
- Garantizar que los documentos básicos de aprendizaje se pueden descargar con facilidad. Evitar recurrir obligatoriamente a los videos, que consumen más datos y tiempo de conexión y, por lo tanto, son menos accesibles.
- Prestar atención al **lenguaje inclusivo**, evitando estereotipos relacionados con determinados colectivos, evitando la discriminación. Para ello se ha de hacer un uso no sexista del lenguaje y un uso inclusivo en las expresiones escritas (Clic [aquí](http://www.labroma.org/blog/2016/03/07/guias-de-lenguaje-inclusivo/)).
- El uso del **lenguaje visual** (imágenes, iconos, videos) como apoyo al texto escrito y como soporte educativo debe prestar atención a las imágenes de personas (y el contexto donde se insertan), en especial: su falta de diversidad étnica y sexo-genérica, el contexto de la racialización, y la falta de diversidad respecto a las (dis)capacidades funcionales.

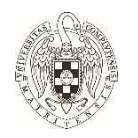

- Hacer explícita la diversidad, favorecer un ambiente culturalmente inclusivo, de respeto y reconocimiento de la diversidad del aula (virtual) (Clic [aquí](https://www.ucm.es/data/cont/docs/1376-2019-03-18-Gu%C3%ADa%20Afrodescendencia.pdf))
- Es imprescindible evitar en el grupo de estudiantes toda actitud y comportamiento discriminatorio por cualquier razón de origen, étnica o racialización, religiosa, creencias, fobias relacionadas con la diversidad sexogenérica e identidad de género y sexismo. Se recomienda controlar estas situaciones o derivar el caso a la Delegación de Diversidad e Inclusión, a través del correo: [diversidad@ucm.es](mailto:diversidad@ucm.es)

O utilizando: ALERTA DISCRIMINACIÓN. App de Red Acoge vinculada a la Delegación: (Clic [aquí\)](https://www.alertadiscriminacion.org/). Puedes encontrar la aplicación en Google Play tanto en Android como en Apple buscando "Alerta Discriminación" (Clic [aquí](https://play.google.com/store/apps/details?id=com.redacoge.alertadiscriminacion)).

Por último, es importante que el profesorado tenga en cuenta la **implicación emocional** de cada estudiante en esta situación de crisis. En algunos casos, esta situación puede estar afectando a la salud mental y a la estabilidad emocional de las personas. El estudio piloto llevado a cabo por la Cátedra contra el Estigma UCM (Clic [aquí](https://www.contraelestigma.com/el-impacto-psicologico-y-la-resistencia-de-la-poblacion-espanola-ante-la-covid19/)) pone de manifiesto que las personas jóvenes entre 19 y 39 son grupo de riesgo. Por ello, es importante, atender el bienestar personal así como evitar situaciones de discriminación o actitudes vinculadas a colectivos específicos. En la web y redes sociales de Diversidad e Inclusión vamos incorporando información que potencia el valor, la visibilización y

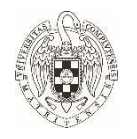

el autocuidado especializado de los colectivos: <https://www.ucm.es/diversidad>

### <span id="page-30-0"></span>**BIENESTAR EMOCIONAL**

Debido a las circunstancias derivadas del COVID-19, se indican a continuación, algunos de los recursos que, han abierto un servicio de atención psicológica gratuita y acompañamiento para quien lo necesite:

● [PSICALL](https://psicall.ucm.es/) para TODA la Comunidad Universitaria Complutense (Personal de Administración y Servicios, Personal Docente e Investigador y estudiantes), centros adscritos y estudiantes de Colegios Mayores, así como a sus familiares.

• [Psicología](http://psicologossinfronteras.net/webFundacion/) Sin Fronteras. Ofrece atención psicológica gratuita y acompañamiento en castellano, lengua de signos, árabe, inglés e italiano.

• Plena Inclusión: app "Frente al [Aislamiento,](https://www.plenainclusion.org/informate/actualidad/noticias/2020/plena-inclusion-lanza-la-app-frente-al-aislamiento-nos-conectamos) nos [conectamos"](https://www.plenainclusion.org/informate/actualidad/noticias/2020/plena-inclusion-lanza-la-app-frente-al-aislamiento-nos-conectamos) de información, participación y consulta sobre la crisis del coronavirus para personas con diversidad intelectual, del desarrollo y sus familias.

• [Programa](https://www.comunidad.madrid/servicios/asuntos-sociales/lgtbi) LGTBI de la Comunidad de Madrid. Servicio de atención integral a personas LGBTIQ+, sus familias y su entorno relacional por vía telemática y telefónica.

• Línea [Arcoiris](http://www.felgtb.org/temas/salud-y-vih-sida/noticias/i/16076/68/felgtb-ofrece-la-linea-arcoiris-para-personas-lgtbi-en-situaciones-de-vulnerabilidad-agravadas-por-la-crisis-sanitaria) de la Federación Estatal de Lesbianas, Gays, Trans y Bisexuales (FELGTB). Servicio de atención

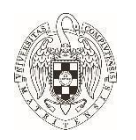

telefónica para situaciones de soledad, aislamiento, falta de apoyo familiar, etc. de personas LGBTIQ+.

- [PROYECTO](https://www.proyectorivera.com/) RIVERA ha creado un grupo virtual de autocuidados para personas trans, para atender en el periodo de cuarentena.
- [Arcópoli](https://arcopoli.org/) ofrece atención especializada para casos de LGBTIQfobia y delitos de odio: [Observatorio](https://contraelodio.org/wp/) Madrileño contra la [homofobia,](https://contraelodio.org/wp/) transfobia y bifobia.

### <span id="page-31-0"></span>**INFORMACIÓN COMPLEMENTARIA**

### <span id="page-31-1"></span>**CONSULTAS TÉCNICAS ONLINE**

Para resolver problemáticas específicas sobre herramientas digitales accesibles e información sobre su uso:

- Oficina para la Inclusión de Personas con Diversidad: [OIPD](https://www.ucm.es/oipd)
- [Cibervoluntarios](https://www.cibervoluntarios.org/) a través de #CibervoluntariadosResponde han habilitado una pestaña para plantear las dudas tecnológicas que se tengan.
- [Vengadores](https://www.ucm.es/oficina-de-software-libre/vengadoresucm) UCM

### En la **GUÍA DE [REFERENCIA](https://www.ucm.es/docenciaenlinea/) REMITIDA POR EL [VICERRECTORADO](https://www.ucm.es/docenciaenlinea/) DE TECNOLOGÍA Y SOSTENIBILIDAD,**

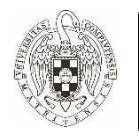

**SOBRE [CLASES](https://www.ucm.es/docenciaenlinea/) ON LINE** se indican algunas herramientas de apoyo a la **diversidad funcional** (Clic [aquí\)](https://gaptain.com/blog/18-herramientas-digitales-para-personas-con-discapacidad).

### <span id="page-32-0"></span>**APOYO EN CADA CENTRO UCM**

Todos los centros cuentan con personas que coordinan las adaptaciones de cada estudiante, directamente vinculadas con la Delegación de Diversidad e Inclusión. Puedes ponerte en contacto directamente con ella (VER RELACIÓN TABLA 2) o directamente con cada una de las Oficinas de Diversidad para solucionar cualquier desajuste o duda:

**OIPD:** diversidad funcional/discapacidad y necesidades aprendizaje: oipd@ucm.es **LGBTIQ+:** odsig@ucm.es **REFUGIO:** arae@ucm.es **SOCIOCULTURAL**: diversidad@ucm.es

**TABLA 2. Coordinadores y coordinadoras Diversidad UCM**

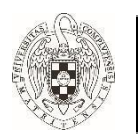

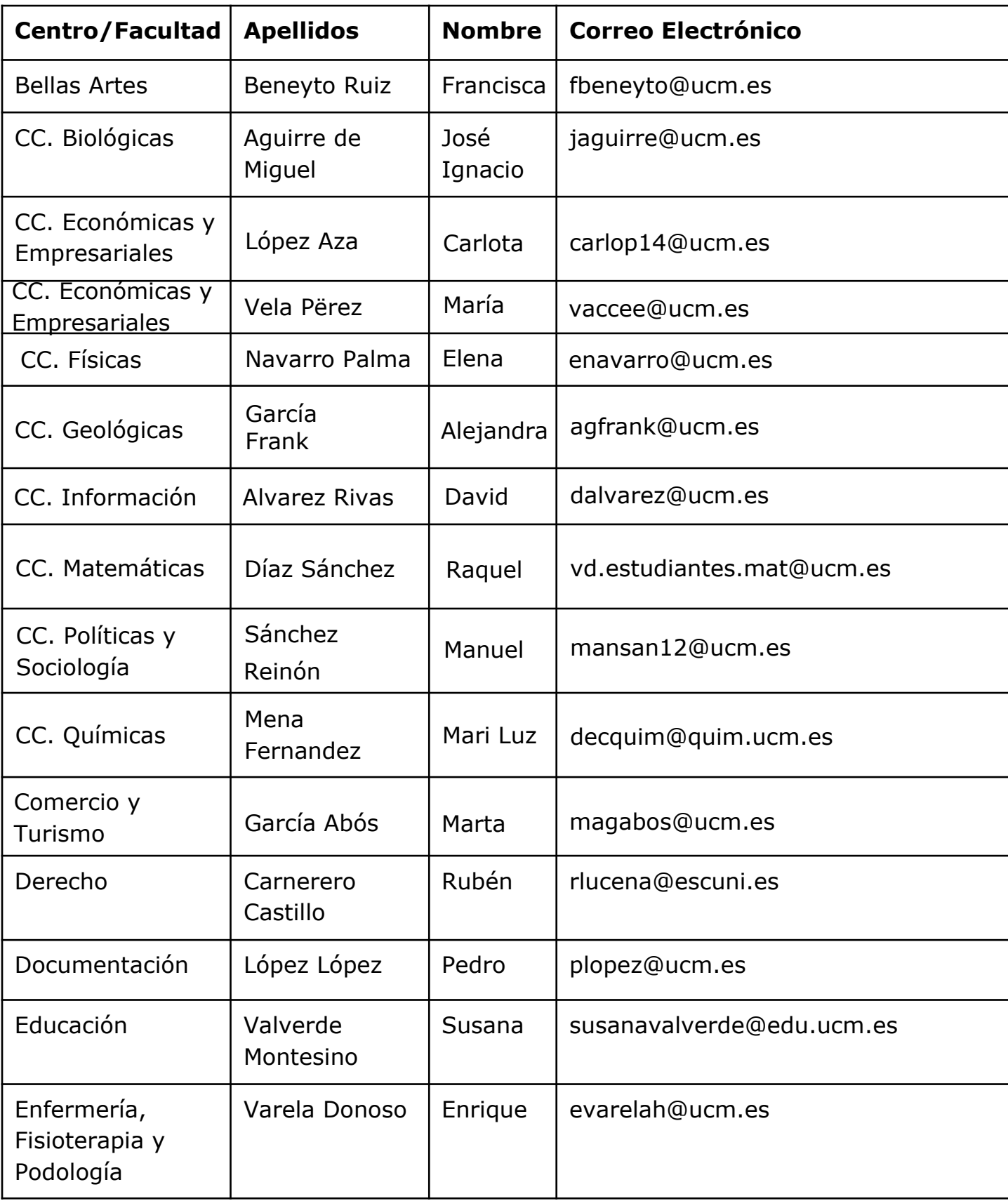

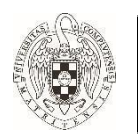

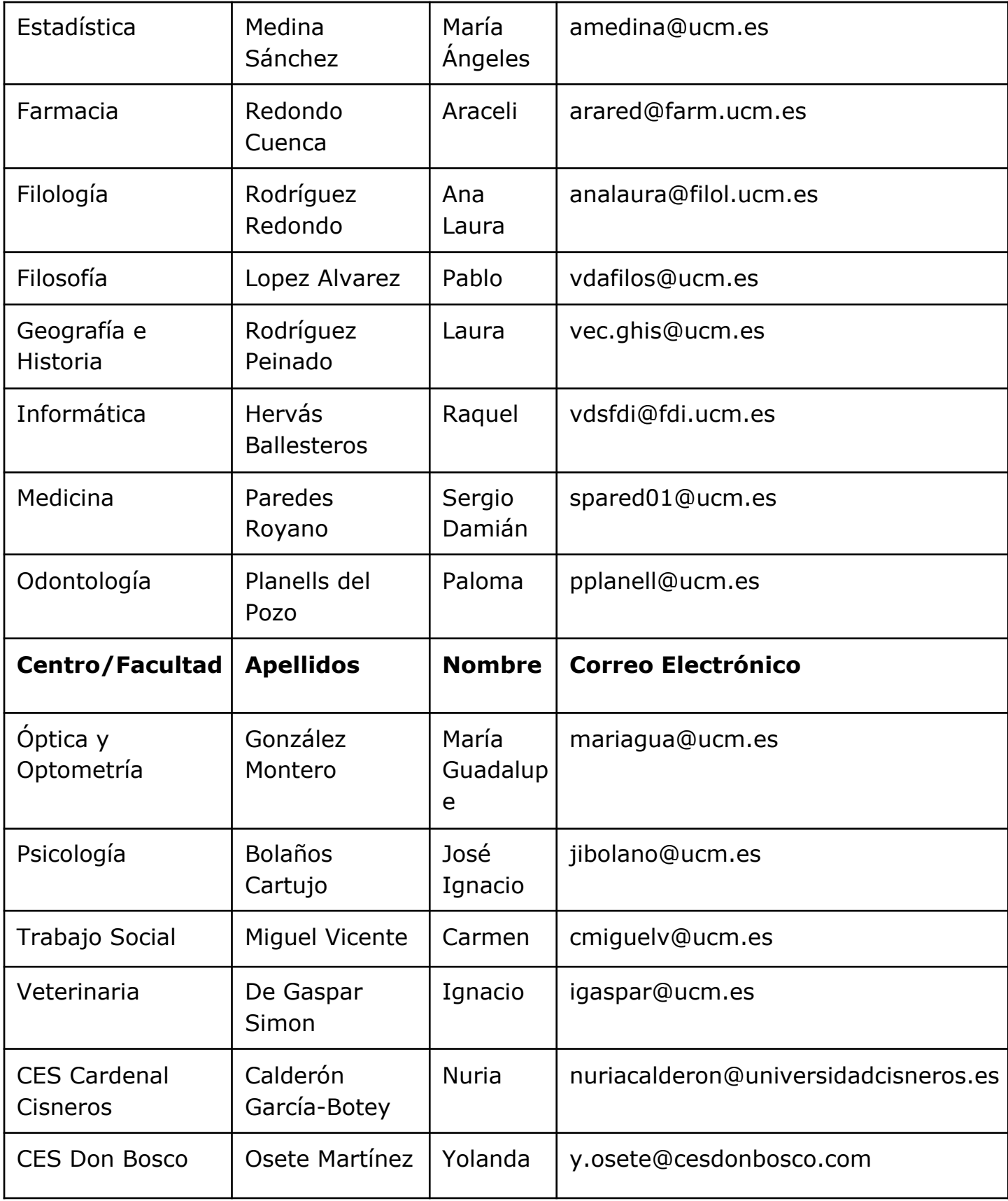

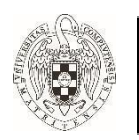

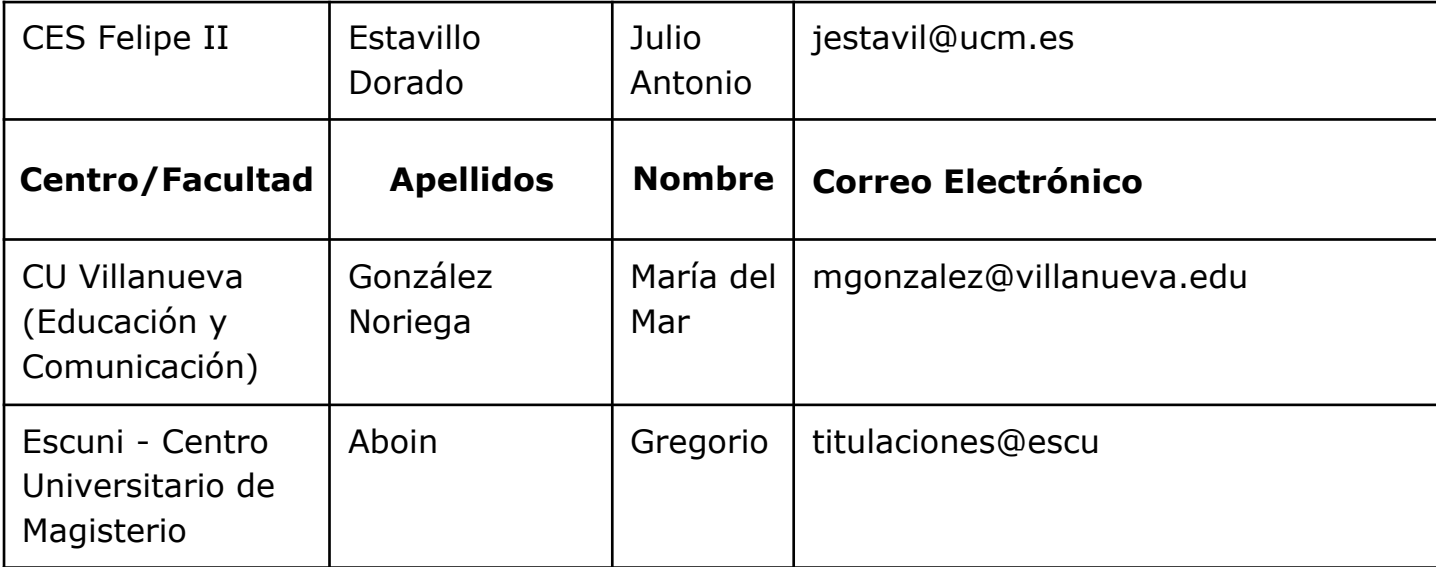

### <span id="page-35-0"></span>**PREGUNTAS FRECUENTES**

### **¿Se puede configurar un cuestionario de Moodle para que termine más tarde para un estudiante concreto que tiene dislexia? ¿Cómo?**

● Sí, se puede. En el entorno de cuestionarios, abres en el área de Administración del curso (la ruleta superior derecha => más => Usuarios=> Grupos) y creas un grupo dándole el nombre que quieras (por ejemplo Dislexia). Una vez creado el grupo, el sistema te ayuda a introducir a los miembros dentro del mismo: te pone el listado de todos los posibles miembros, en realidad son todos tus alumnos. Sólo te toca seleccionar. Hecho esto, vas a tu cuestionario ya configurado y abres en la ruleta la opción "Excepciones de grupo" para editar (otra vez la ruleta) las excepciones que

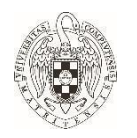

consideres oportunas respecto del grupo que creaste ya que lo vas a encontrar allí. Puedes crear todos los grupos que quieras y para cada uno puedes especificar lo que consideres oportuno.

### **¿Hay alguna APP de transcripción simultánea?**

● Sí, ListenALL es para el móvil y TAL para el ordenador. Probadlo, a poco que vocalicen bien, la traducción es bastante precisa (Clic [aquí\)](https://web.ua.es/es/accesibilidad/tecnologias-accesibles/apps-accesibles.html).

#### **¿Hay alguna herramientas de subtitulado para videoconferencias?**

● Sí, en el siguiente enlace podrás descargar el documento Servicio de Subtitulado en Herramientas para la Docencia Remota, publicado por CESyA (Centro Español del Subtitulado y la Audiodescripción, del Real Patronato sobre Discapacidad) en colaboración con la Universidad Carlos III de Madrid y el Ministerio de Derechos Sociales y Agenda 2030. En el documento se muestran las pautas básicas de subtitulado en las herramientas de videoconferencia más habituales, así como los enlaces para acceder a una ampliación de la información (Clic aquí para [descargar\)](https://formacion.intef.es/catalogo/pluginfile.php/172/mod_book/chapter/480/CESyA_WEB_herramientas_videoconferencia_accesible-1.pdf).

# **¿Se puede escuchar el texto leído en voz alta con el narrador?**

● Sí, el **Narrador** lee en voz alta el texto de la pantalla del PC. También describe eventos, como notificaciones y citas

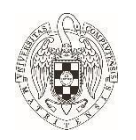

del calendario, lo que te permite usar el equipo sin una pantalla. El siguiente enlace muestra un tutorial sobre cómo hacerlo (Clic [aquí](https://support.microsoft.com/es-es/windows/escuchar-texto-le%C3%ADdo-en-voz-alta-con-el-narrador-040f16c1-4632-b64e-110a-da4a0ac56917)).

#### **¿Cómo activar los subtítulos en Google Meet?**

● Para activar los subtítulos tienes que entrar a una videoconferencia en Google Meet y buscar los tres puntos de opciones, ahí seleccionas la opción Activar Subtítulos y ilisto!, comenzarán a generarse conforme comiences a hablar.

### <span id="page-37-0"></span>**BUZÓN DE INCIDENCIAS, CONSULTAS Y AGRADECIMIENTOS**

A través de esta dirección de correo electrónico: [diversidad@ucm.es](mailto:diversidad@ucm.es)

Cualquier información sobre accesibilidad, desajustes y actitudes discriminatorias durante el proceso de enseñanza y evaluación, específicamente vinculadas a los colectivos de diversidad, será bienvenida. Buscaremos respuestas y posibles soluciones.

### <span id="page-37-1"></span>**ANEXO 1: TUTORÍAS VIRTUALES CON INTÉRPRETE DE LENGUA DE SIGNOS (ILSE)**

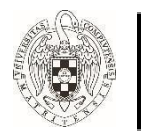

### <span id="page-38-0"></span>**TUTORÍAS VIRTUALES CON INTÉRPRETE DE LENGUA DE SIGNOS (ILSE)**

Resumen elaborado por Susana Valverde, coordinadora de Diversidad de la Facultad de Educación.

Para facilitar la comunicación con la persona Intérprete de Lengua de Signos (ILSE) en tutorías virtuales es recomendable que intérprete y estudiante aparezcan siempre visibles en la pantalla.

Para ello, una opción es utilizar la extensión Google Meet Grid View. El siguiente enlace muestra un vídeo tutorial sobre cómo hacerlo (Clic [aquí](https://www.youtube.com/watch?v=TVUXA47FVOc)).

### <span id="page-38-1"></span>**TUTORÍAS VIRTUALES CON INTÉRPRETE DE LENGUA DE SIGNOS (ILSE) COMPARTIENDO UNA CLASE GRABADA**

Para que cada intérprete pueda traducir una clase grabada previamente es recomendable utilizar la extensión "scissors" en el navegador Chrome.

#### **Los pasos son los siguientes:**

- ILSE accede a la clase grabada.
- ILSE instala la extensión scissors en su navegador Chrome.
- A ILSE le aparecerán en la misma pantalla 2 navegadores.
- ILSE inicia videoconferencia (usando Meet) con el o la estudiante.

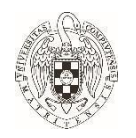

- ILSE ve en el primer navegador la clase sin usar su cam.
- ILSE usa su cam con la cam del o la estudiante en Meet. ILSE se lo traduce mientras el o la estudiante le mira.

#### **Tutorial para descargar la extensión scissors (**Clic [aquí](https://www.youtube.com/watch?v=kJkeqMtW0Lo)**)**.

#### <span id="page-39-0"></span>**ANEXO 2 : CÓMO PERMITIR EL ACCESO A UNA PERSONA INVITADA (INTÉRPRETE LENGUA DE SIGNOS) MEDIANTE BLACKBOARD COLLABORATE\***

Resumen y tutorial elaborado por Susana y el profesor Santiago Ortigosa (coordinador del campus virtual de la Facultad de Educación) indica los siguientes pasos:

**PASO 1**. Tras añadir la Actividad, te pide que configures los AJUSTES.

Debajo de "Duración" verás "Permitir acceso invitado Collaborate" haz clic en él.

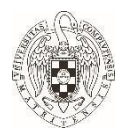

Inicio (Zona horaria: Europa/Madrid)

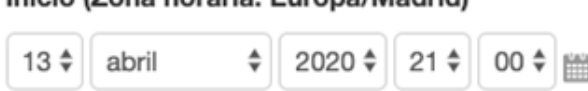

Los participantes pueden unirse a la sesión 15 minutos antes de que empiece

#### Duración

2 Horas y 30 Minutos +

Permitir acceso invitado Collaborate Ø

Rol invitado Collaborate

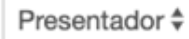

**Imagen 1 del Anexo 2.** Configuración de ajustes para permitir acceso a invitado Collaborate. En la imagen aparece para configurar (en orden descendente):

Zona horaria (día, mes, año y hora de la sesión). Se pueden unirse a la sesión 15 minutos antes de que empiece.

Duración (en este caso, aparece seleccionado que la sesión durará 2 horas y 30 minutos).

Permitir acceso invitado Collaborate (seguido de un cuadrito para hacer clic en él)

Rol invitado Collaborate (en este caso, seleccionada la opción de Presentador)

Tras esto, haz clic al final: Guardar Cambios y volver al curso.

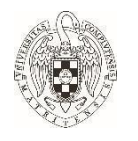

**PASO 2.** Posteriormente, haz clic en el icono de Collaborate (como siempre) y te aparecerán dos pestañas; una que pone "Sesión" y al lado, otra pestaña (en azul) que pone "Enlaces de invitado". Haz clic en esta última.

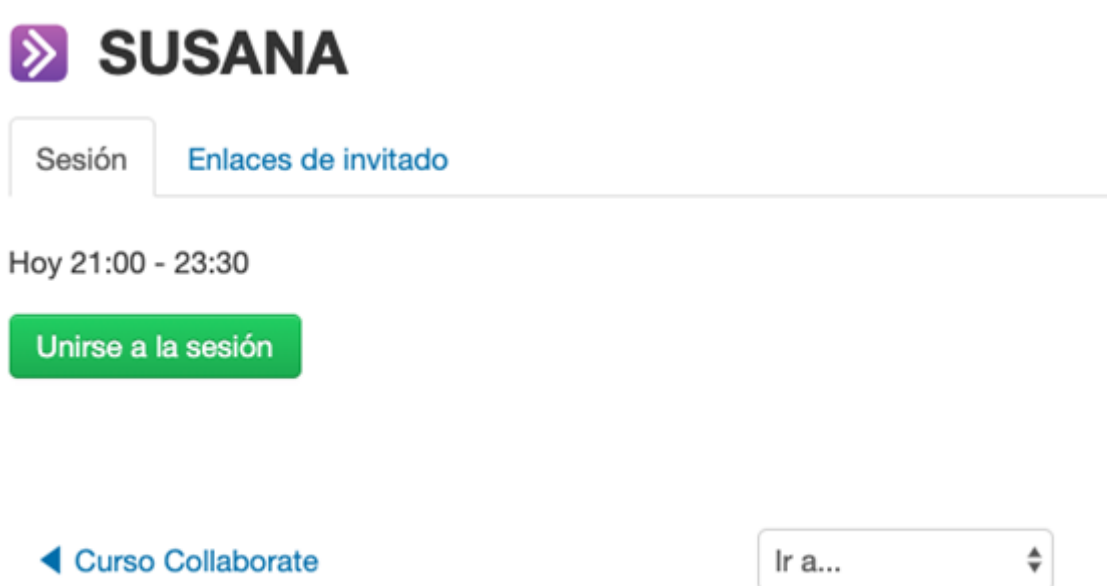

**Imagen 2 del Anexo 2.** Pestaña para "Enlaces de invitado" (descrito detalladamente en texto alternativo).En la imagen aparece el icono de Collaborate (una flecha indicando hacia la derecha) y el nombre de la sesión (en este caso, la sesión se llama SUSANA). Debajo aparecen dos pestañas: "Sesión" y seguido, a su derecha ("Enlaces de invitado"). En la imagen está seleccionada la pestaña de "Sesión". Aparece la siguiente información: Hoy 21:00 a 23:30 y un cuadrado debajo de la hora que indica "Unirse a la sesión".

**PASO 3.** Una vez hecho clic en la pestaña de "Enlaces de invitado", aparece una dirección https debajo de donde pone "Main sesion" que hay que copiar seleccionando o haciendo clic en el recuadrito que hay

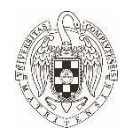

a la derecha, en color morado.Le pasas esa dirección copiada a la persona que quieras invitar (en este caso, la intérprete) y podrá acceder a través de ese enlace.

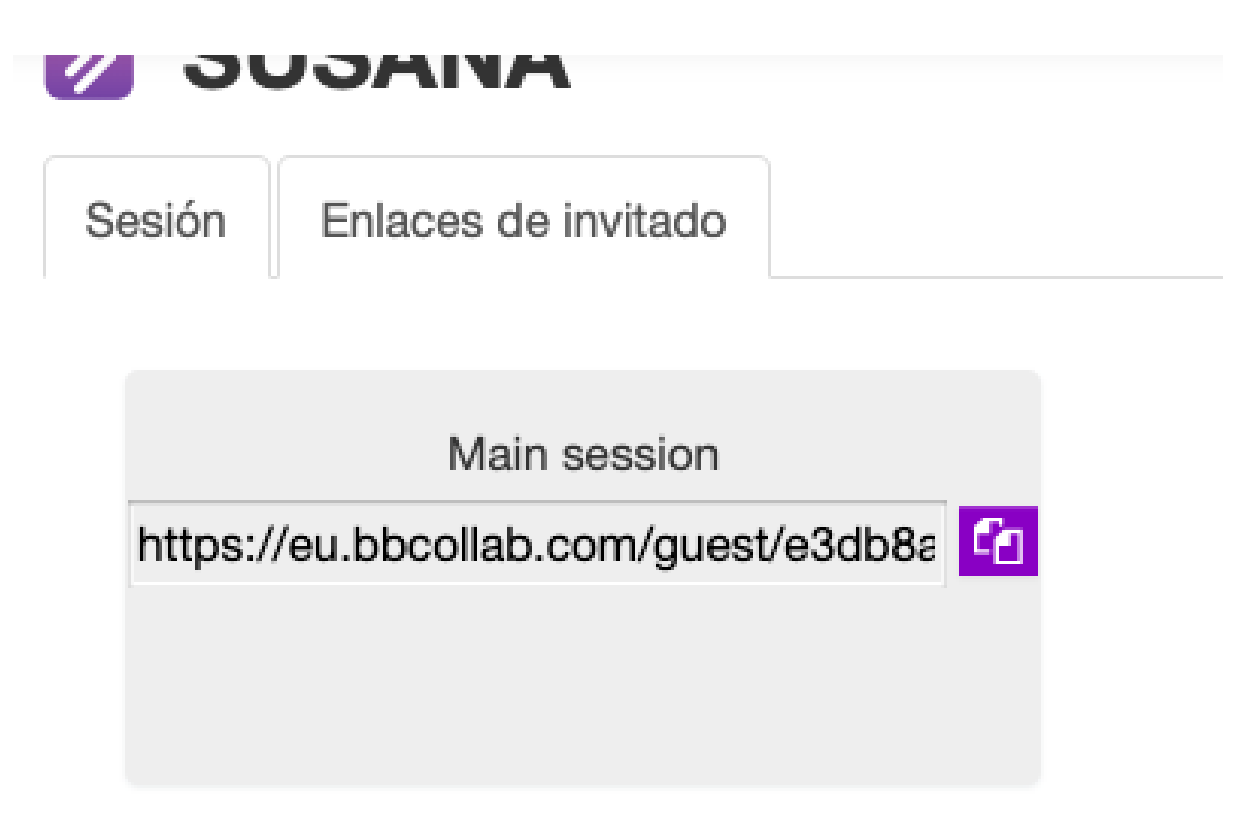

**Imagen 3 del Anexo 2.** Dirección https para copiar y enviar a la persona invitada (descrito detalladamente en texto alternativo). En la imagen 3 aparecen las dos pestañas anteriormente mencionadas: "Sesión" y "Enlaces de invitado". Ahora, está seleccionada esta última pestaña.

**PASO 4.** Una vez que ya tienes la dirección https copiada y enviada a la intérprete, vuelves a hacer clic en la pestaña "Sesión" (arriba, al lado izquierda de la pestaña de "Enlace de invitado"), para que te aparezca el rótulo verde: "Unirse a la sesión" y hacer clic en él (ir a la descripción de la **Imagen 2 del Anexo 2**).

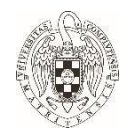

**PASO 5**. Por último, utiliza el procedimiento habitual: entrar como usuario.

Recomendaciones: La intérprete emite desde su cam mientras ve la cam del docente. Y estudiantes mejor sin cam (al menos mientras emiten docente e intérprete).

<span id="page-43-0"></span>**\*Advertencia: usar esa opción equivale a dar entrada a la persona invitada a un entorno de "datos protegidos" y que implica riesgo legal (bien por denuncia de estudiantes, bien por cualquier otra persona a la que hayan podido grabar en audio, video o texto privado).**

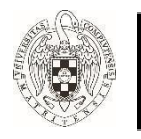

### **ANEXO 3: TUTORIAL SOBRE TRADUCTOR DE PRESENTACIONES**

Resumen y tutorial elaborado por Paloma Fores, coordinadora de Diversidad de la Facultad de Veterinaria.

#### PARA INSTALAR ESTA DESCARGA:

- Descarga el archivo en tu disco duro (Clic [aquí\)](https://www.microsoft.com/en-us/download/details.aspx?id=55024).
- Sigue las instrucciones en pantalla para completar la instalación.
- Abre PowerPoint y abre la cinta "Presentación con diapositivas" para comenzar a utilizar este complemento. Saldrá pestañas interactivas para seleccionar los ajustes del subtitulado.

O&A multi-idioma

**TRADUCTOR DE PRESENTACIONES** 

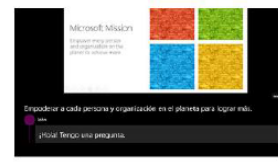

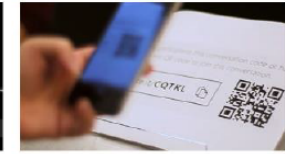

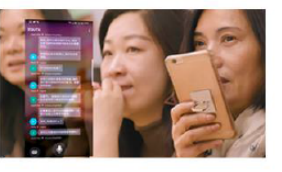

El subtitulado en vivo El sobre en audquiera de los 11 idiomas de voz<br>Habla en cualquiera de los 11 idiomas de voz<br>admitidos y subtítulos en cualquiera de los más de 60<br>idiomas de traducción de texto.

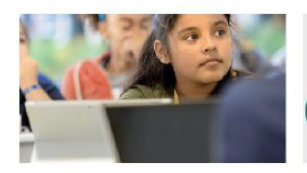

Inclusividad a través de la accesibilidad .<br>Ayude a los miembros de la audi<mark>encia que son sordos</mark><br>o con dificultades auditivas a seguir la presentación y participar en el análisis

La experiencia interactiva de audiencia La capacité un código de conversación QR o cinco letras<br>Comparte un código de conversación QR o cinco letras<br>y fu audiencia puede seguir junto con tu presentación,<br>en su propio dispositivo, en el idioma elegido.

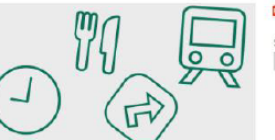

alaposituvas para adaptares e la jerga, los terminos<br>técnicos y los nombres de productos o de lugar.<br>Actualmente, la personalización está disponible para<br>inglés, Chino y español.

**D**<sup>\*</sup> Translate Slides Slide Language Translate To

Cieja de silenciar a la audiencia para permitir preguntas<br>de la audiencia en su dispositivo en cualquiera de los<br>idiomas admitidos.

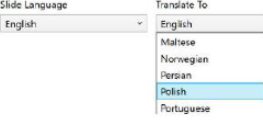

El reconocimiento de voz personalizado  $\begin{tabular}{ll} El\ reconocimiento de voz personalizado & Las presentaciones traducic  
Personale el motor de secosocimiento de voz & formato conservado \\  
cylitando el vocabulario de sus diapcaibus y rootsa de & Bolón "traducir diapcolivos" permit  
diopositivas para obaptare a la jerra, los téminos & presentadores traducir idapositivas: permito  
Alcubinerte, la personilaxción está dsponible para & conservado su formato. \\ \end{tabular}$ Las presentaciones traducidas con

# **FIGURA 4. Las características clave del Traductor de Presentaciones (**Clic [aquí](https://www.microsoft.com/ES-ES/TRANSLATOR/APPS/PRESENTATION-TRANSLATOR/)**)**

44